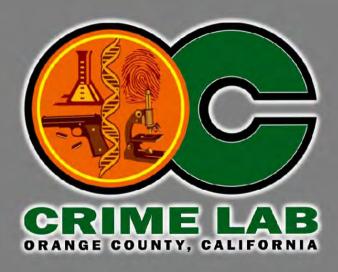

# Recording and using Photoshop actions to streamline workflow in latent enhancement and crime scene photography

Michael W. Reidling Lead Forensic Specialist Orange County Crime Lab

#### Advantages;

Works with any version of Photoshop as long as the tools are present \*
Easy tool access-no navigation through multiple menu screens
Keyboard shortcuts can be assigned to the action
Combine multiple tasks into one button click
Speed up repetitive processing
Works across networks/servers

#### Disadvantages;

Limited history log information Only works within Photoshop

\* Some exceptions with version CS5

### Single step Actions

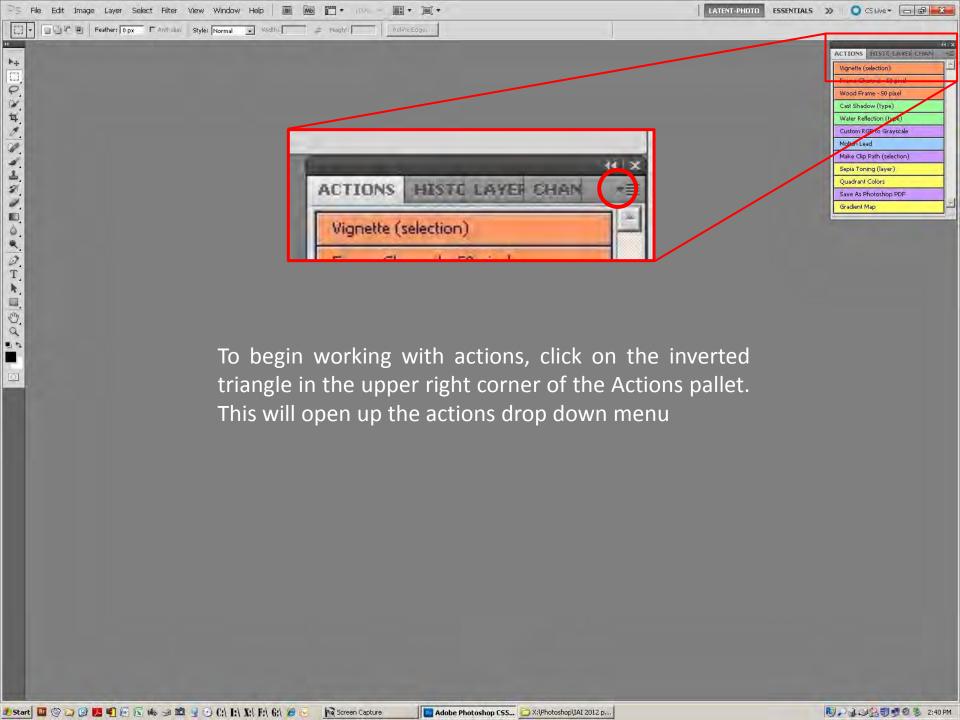

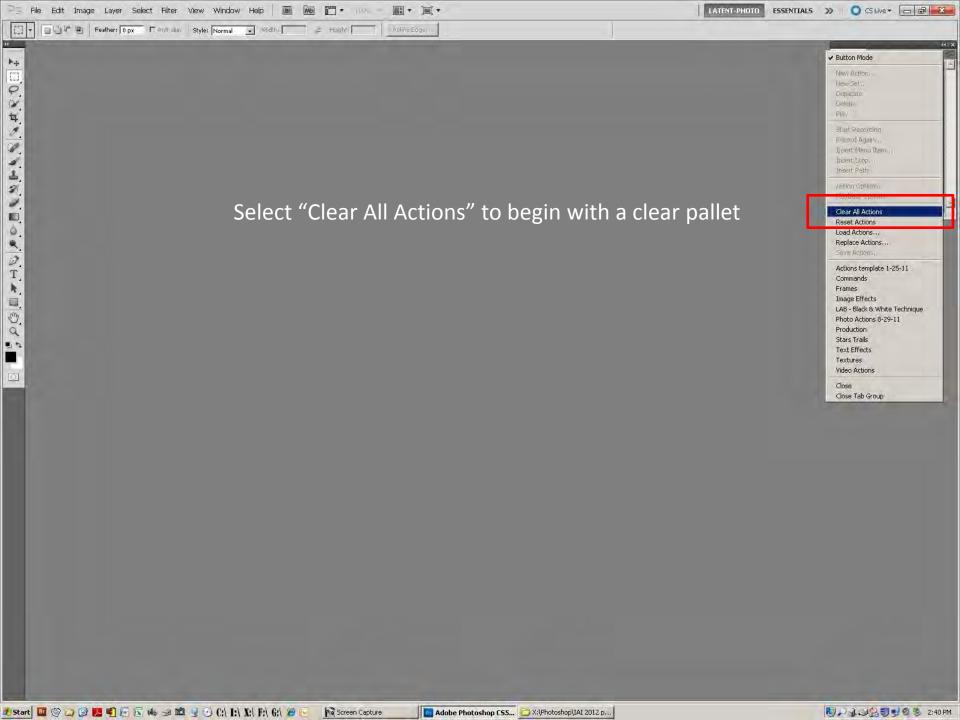

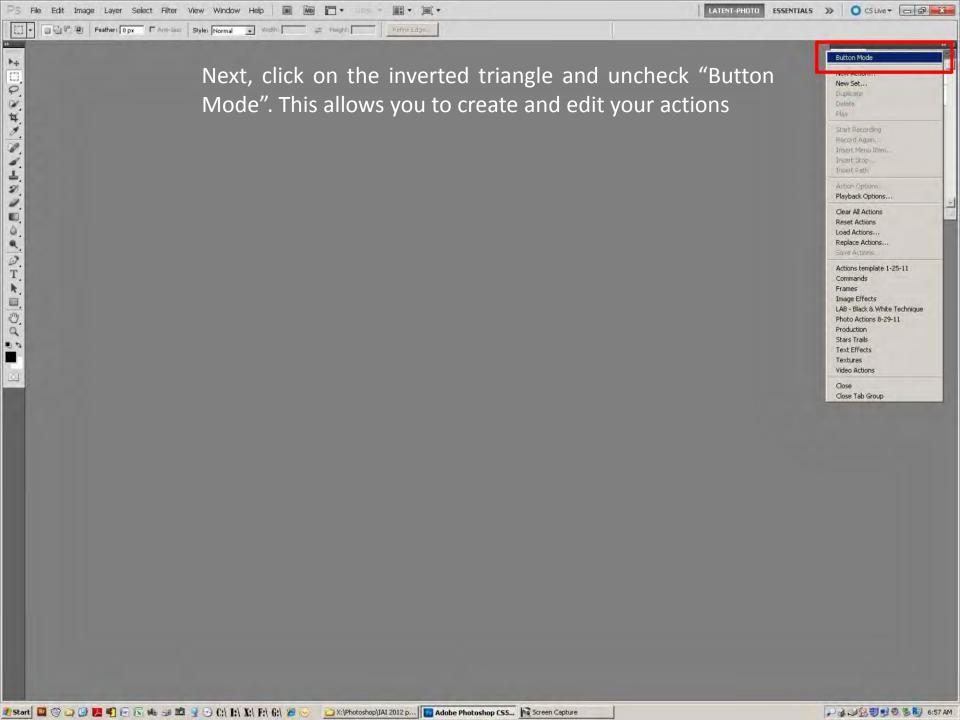

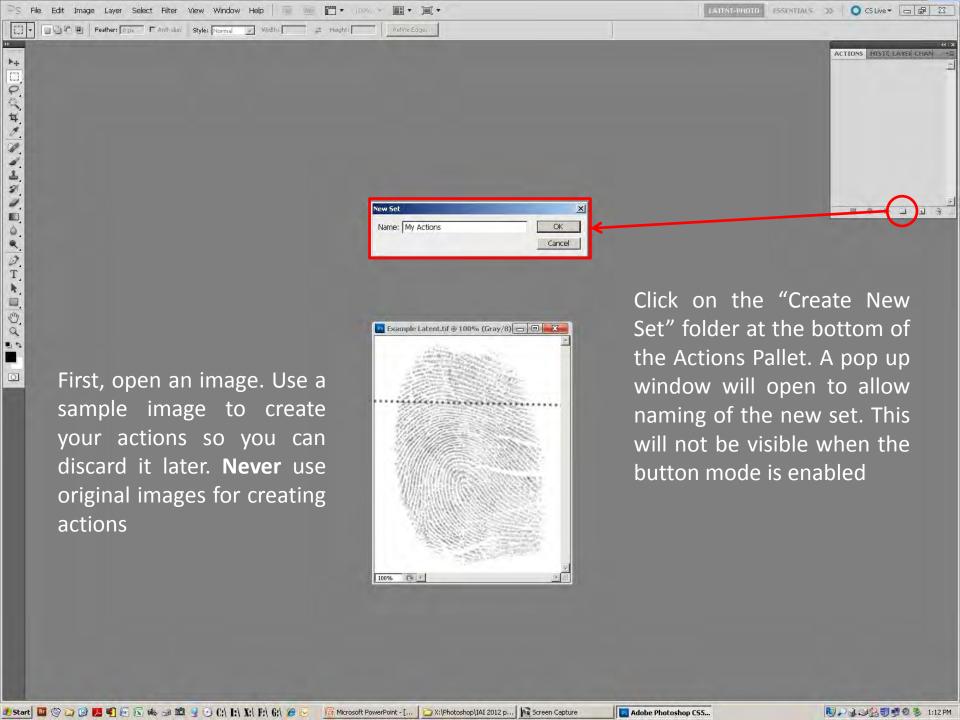

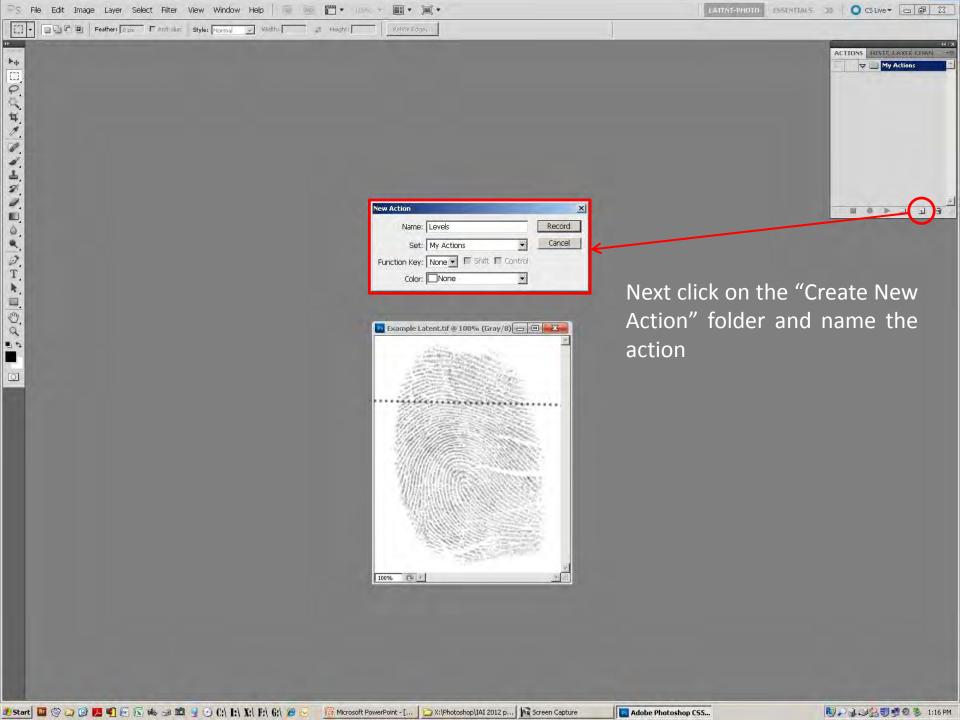

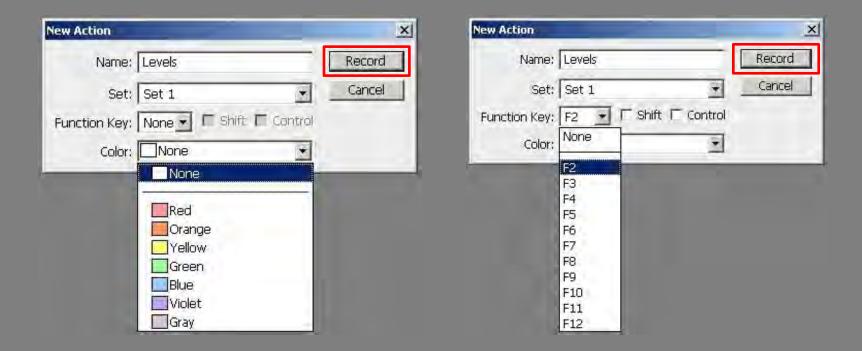

While the "Create New Action" dialogue box is open, you have the option of assigning a color and/or a function key combination to the button

A color or function key combination can still be assigned after the action has been created by double clicking the action

Click on the "Record" button to begin creating the action

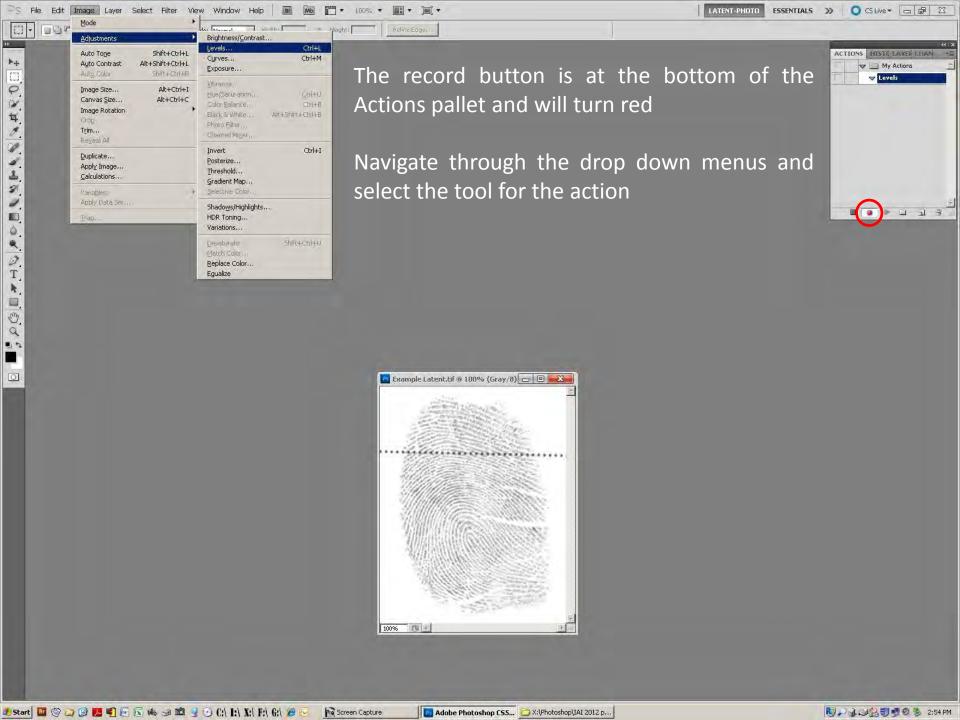

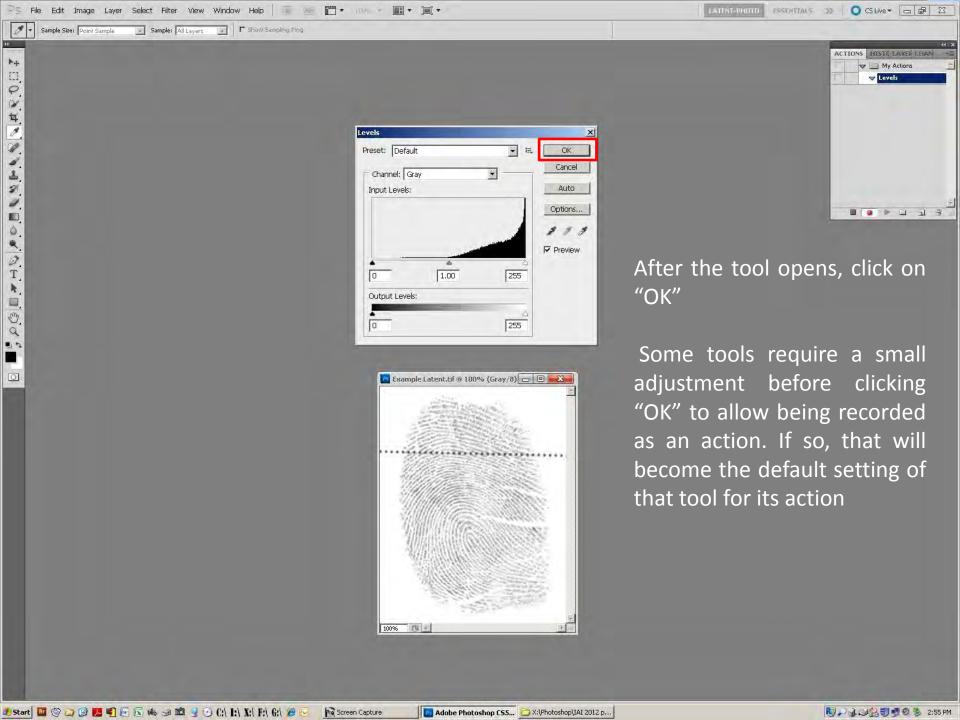

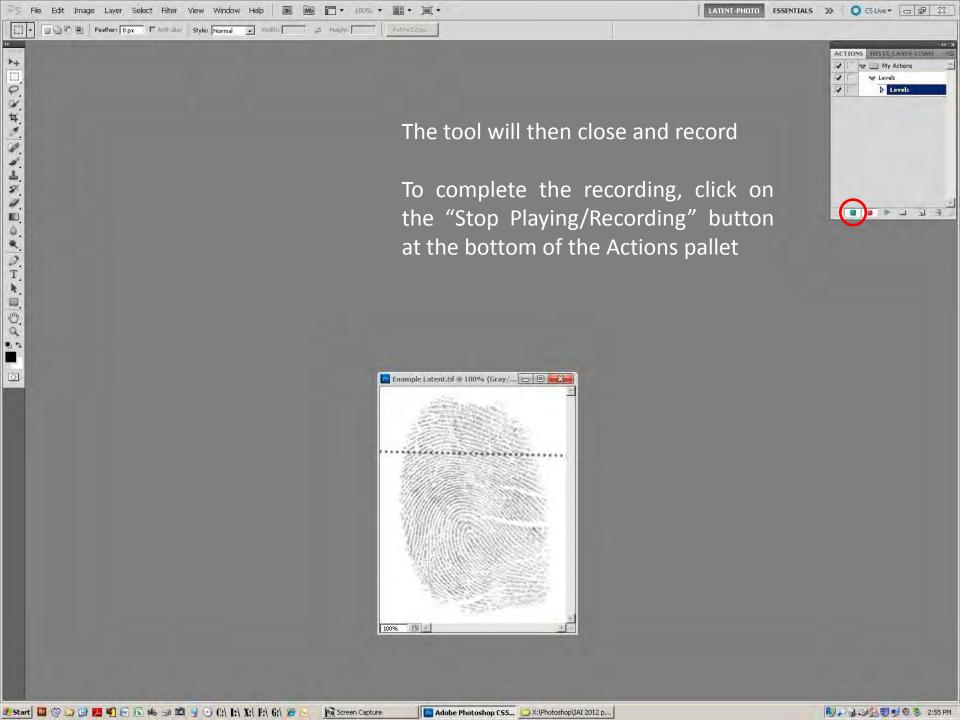

In the edit mode of the Actions pallet, there are two rows of check boxes along the left side. The following applies to all actions

The Boxes in the Yellow column are to be unchecked only if you need to disable the action, or skip a step or steps within a more complex action

The boxes in the red column are to be checked if the action needs to stop and display the dialog box to allow adjustments, as with Levels, Contrast/Brightness, etc. If you have set the tool to a preferred setting and do not need to make any further adjustments, leave the box unchecked

The Actions pallet window can also be expanded by dragging the left and lower edges outward to view the complete text of the action

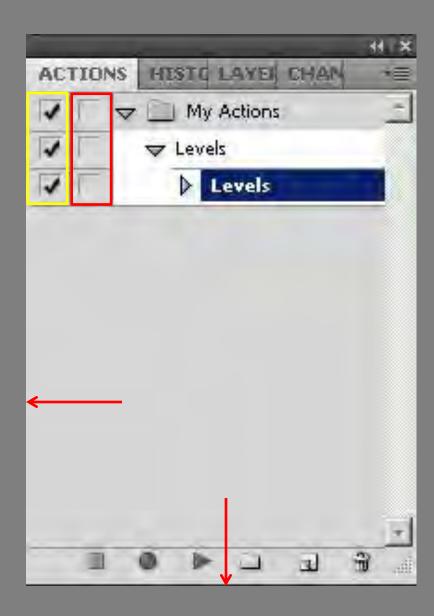

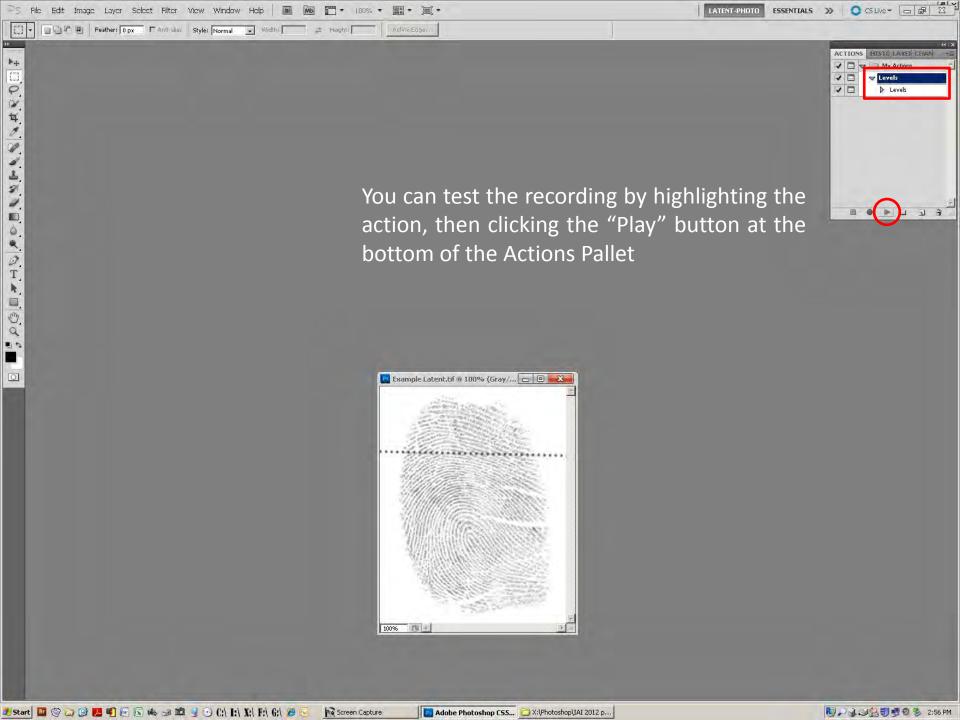

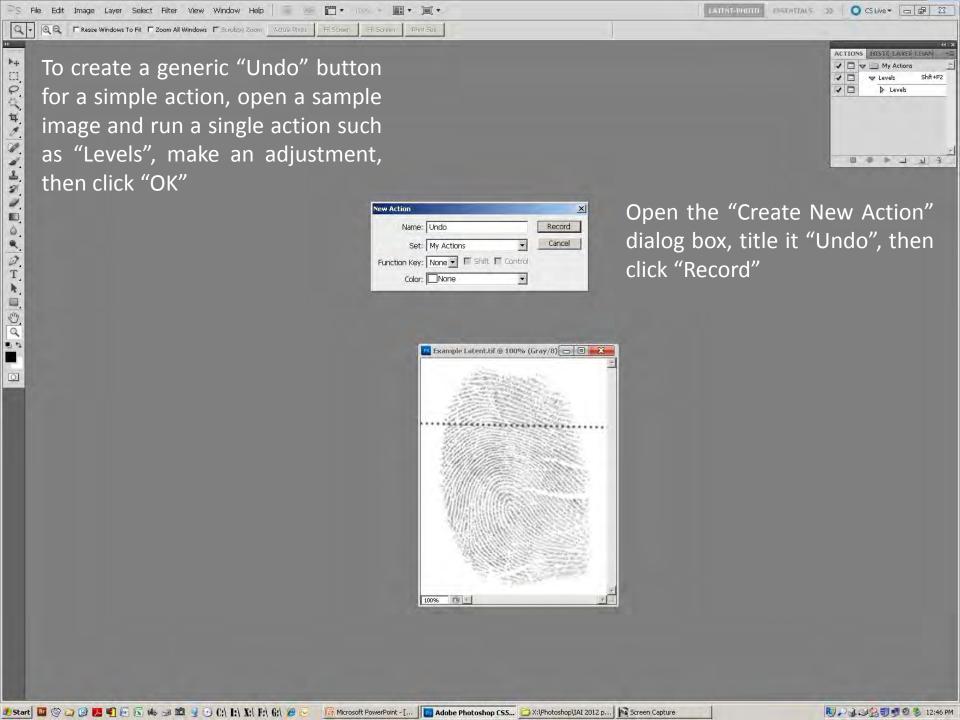

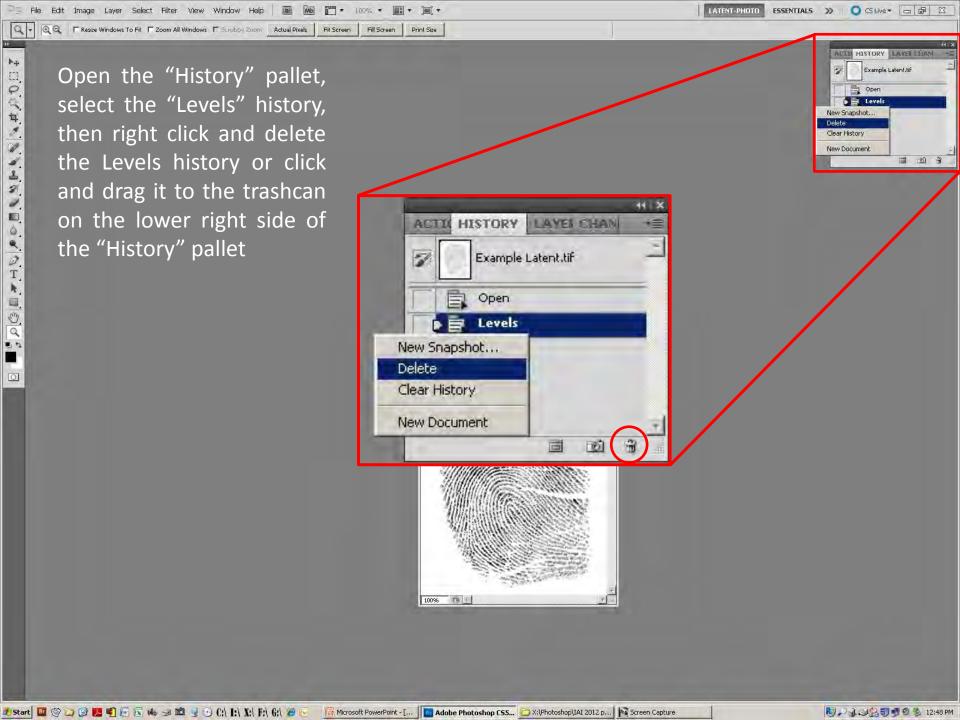

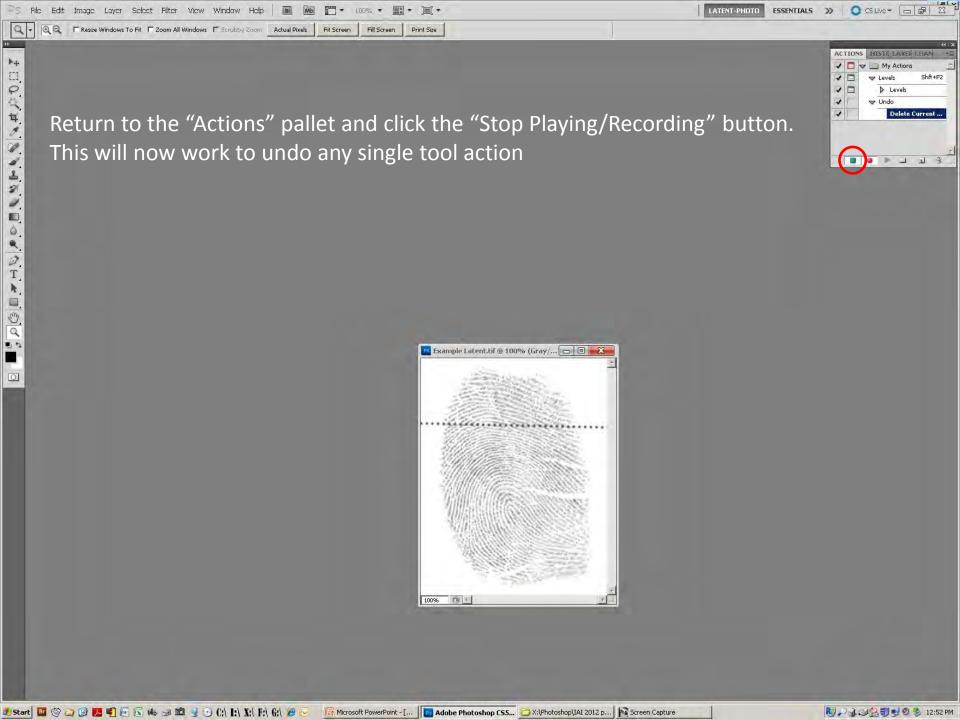

### Multiple step Actions

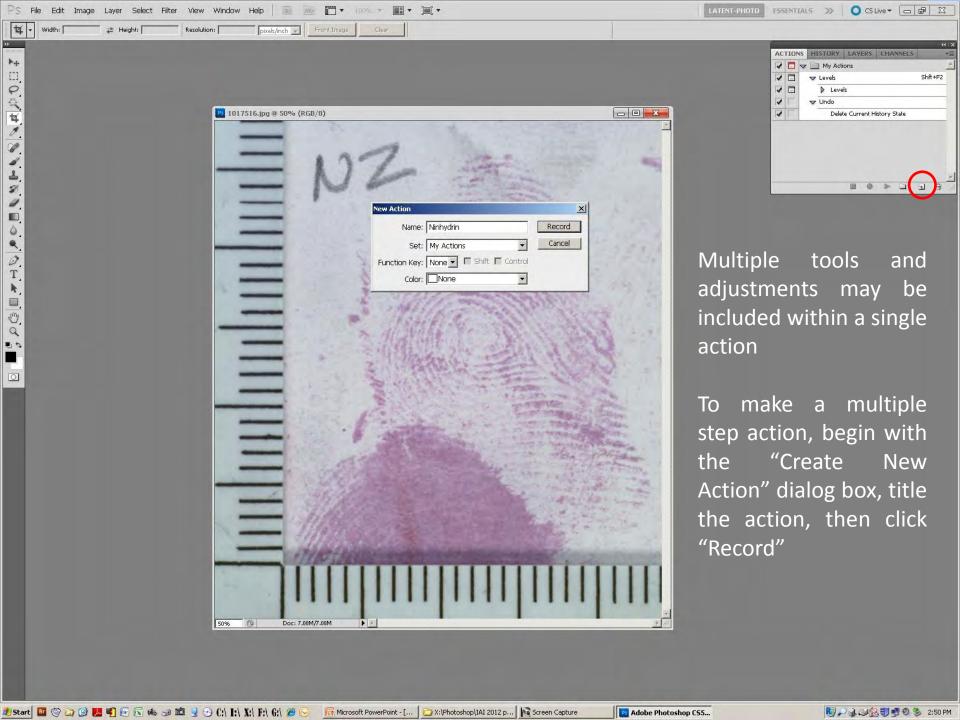

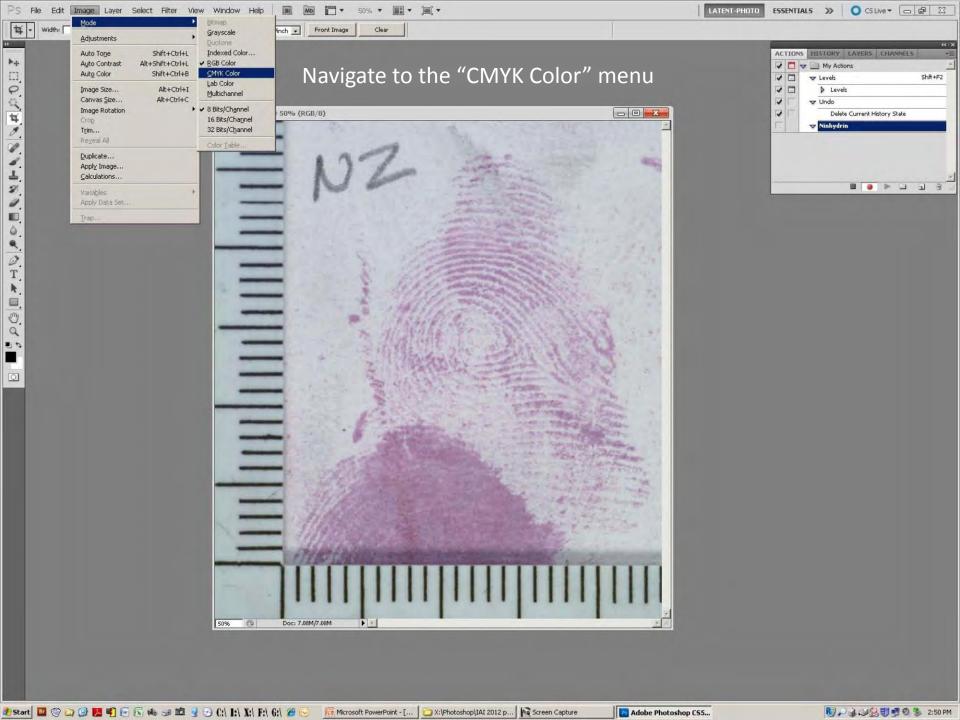

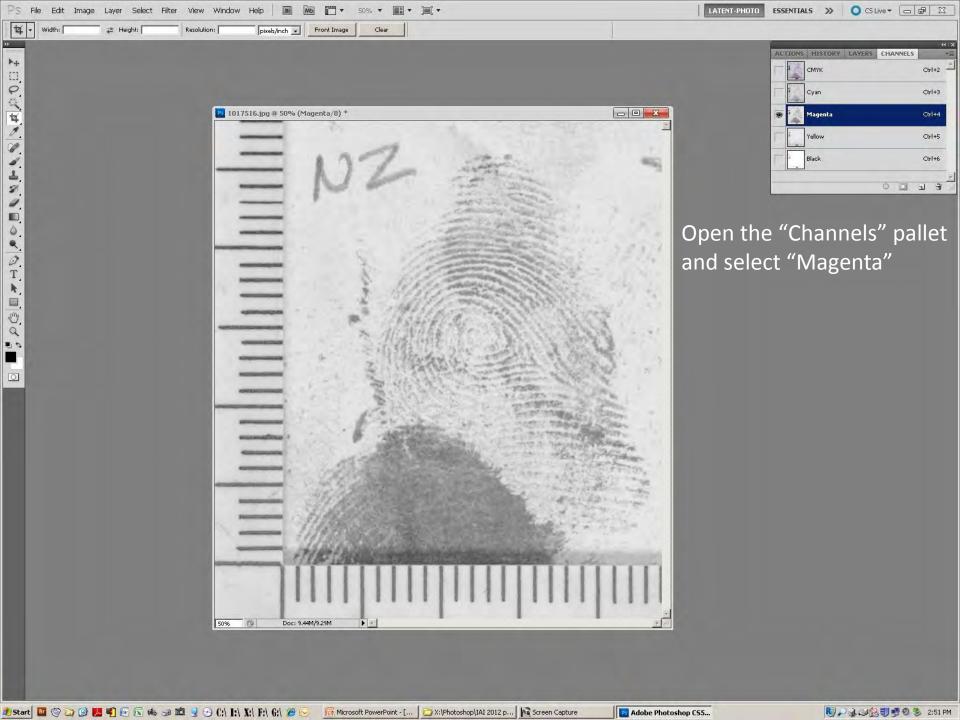

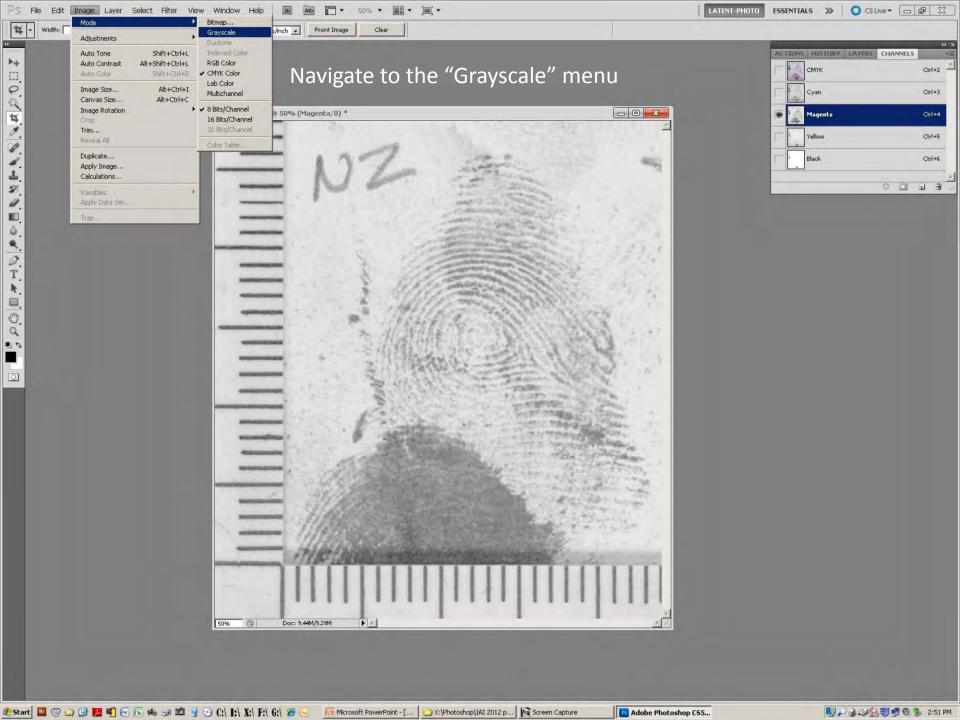

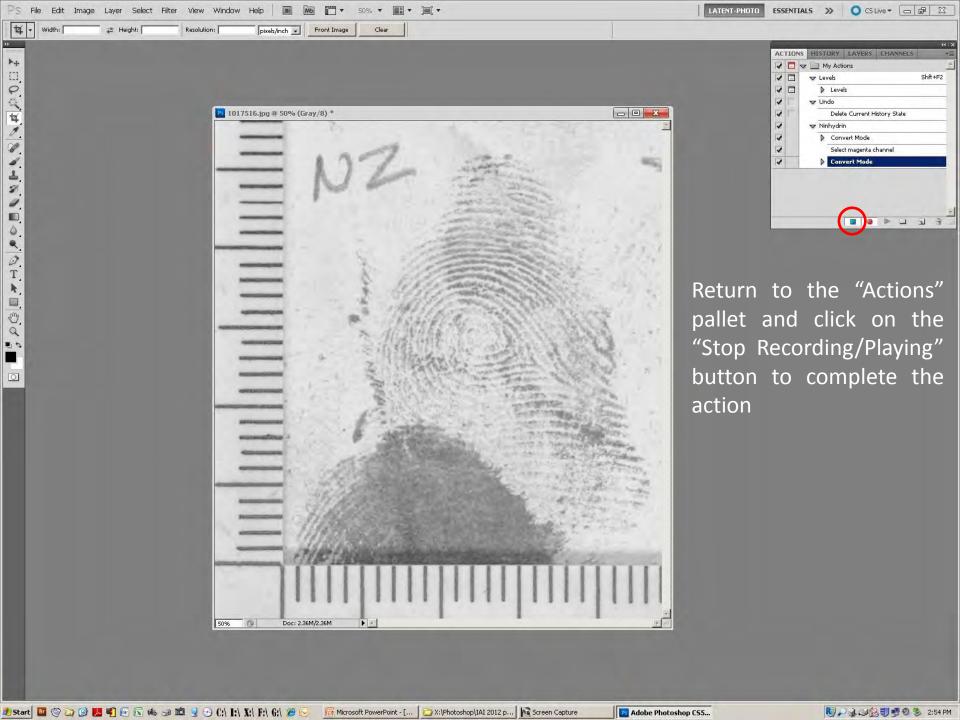

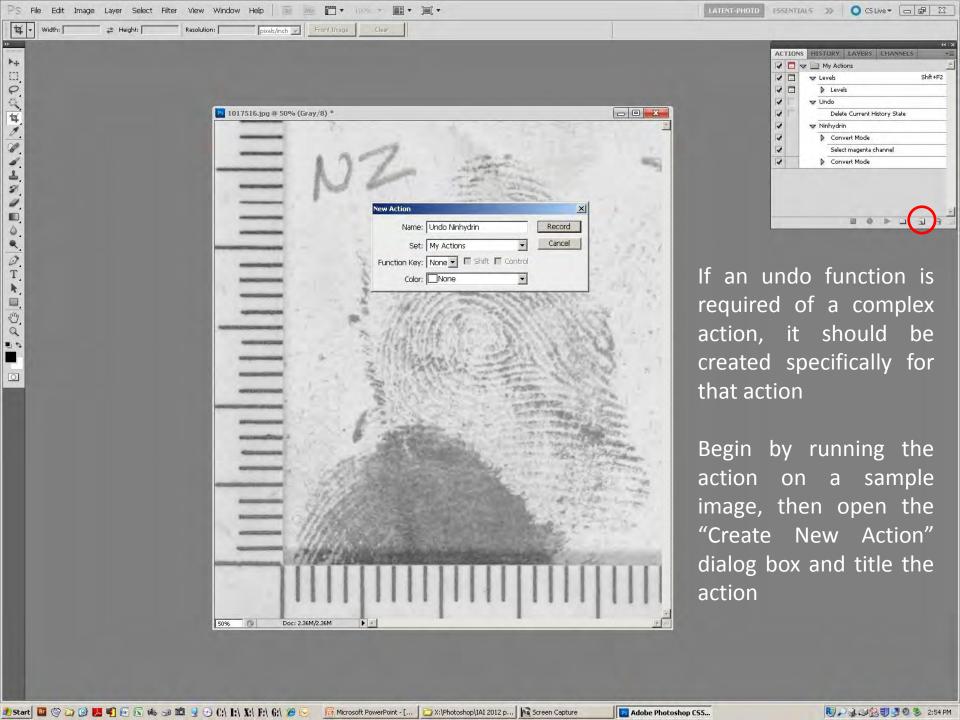

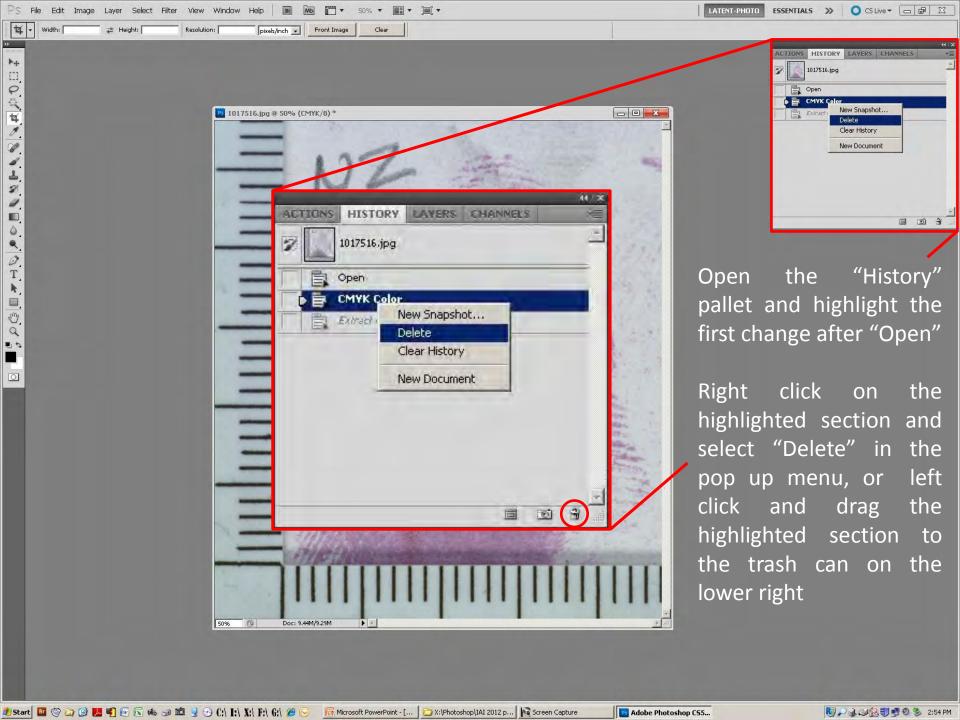

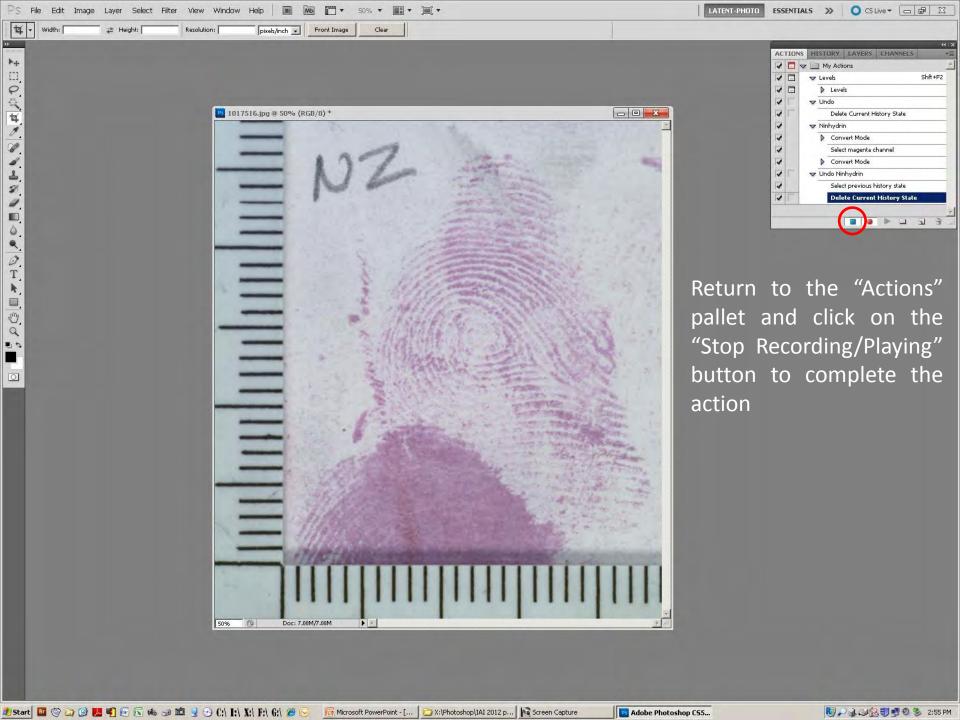

## Batch File Processing

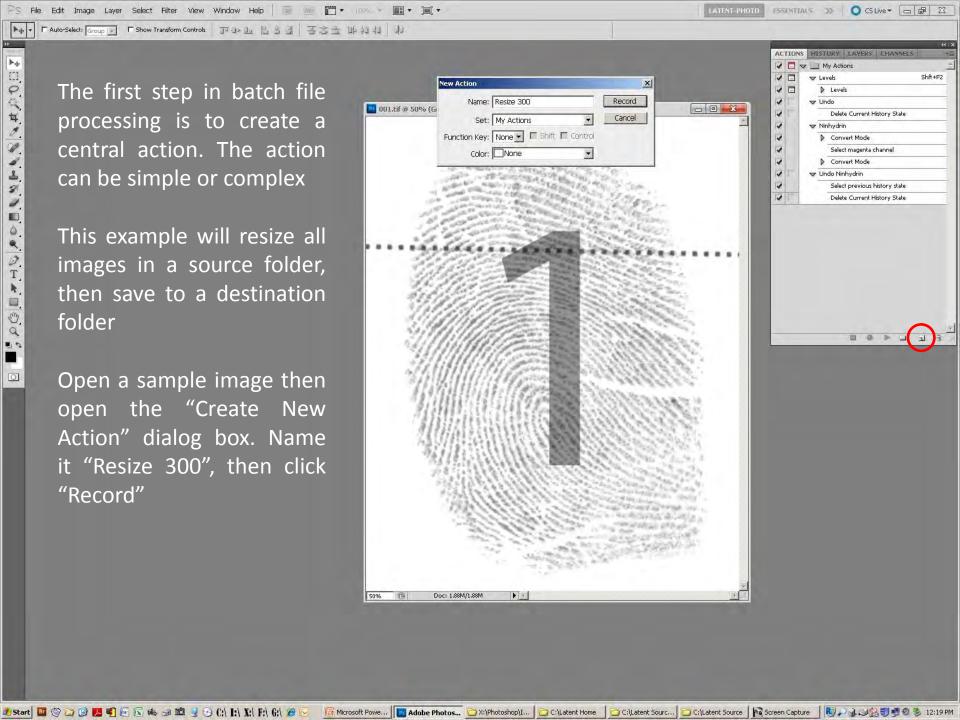

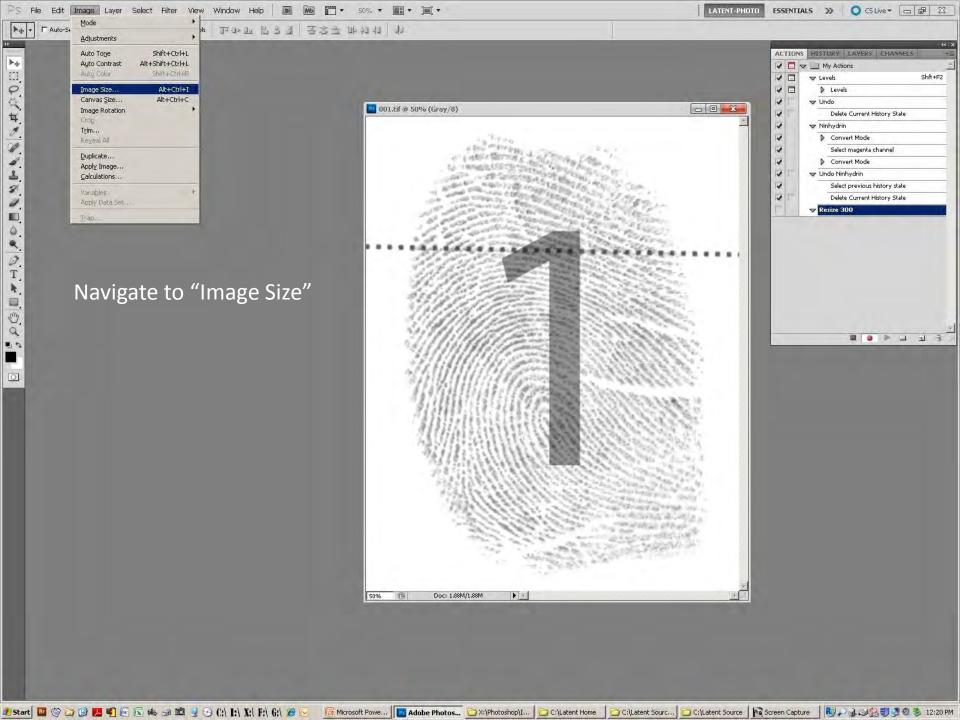

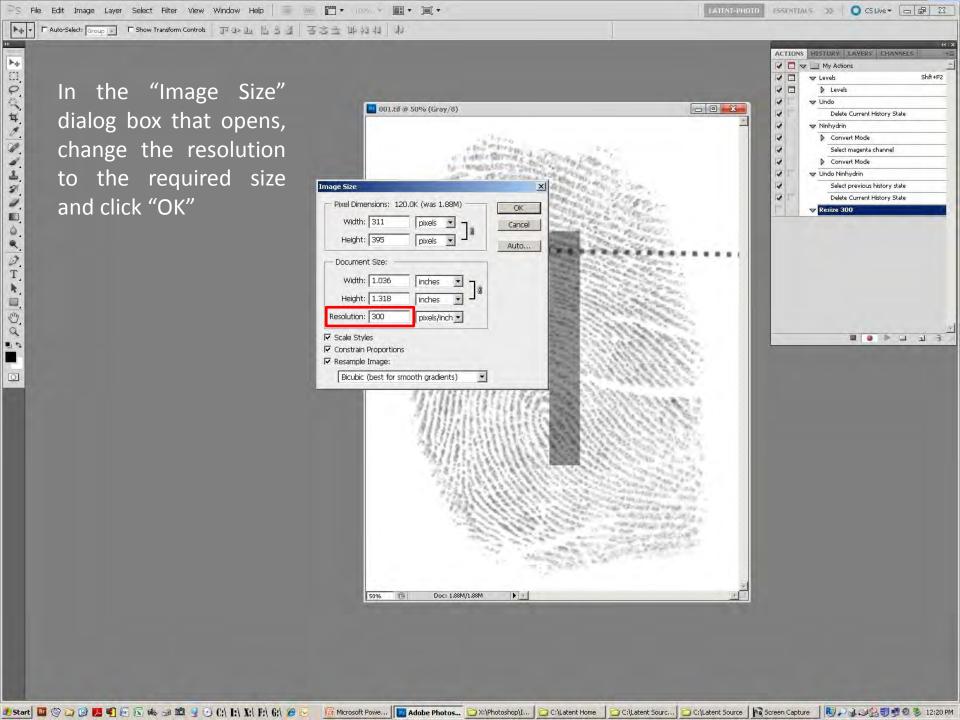

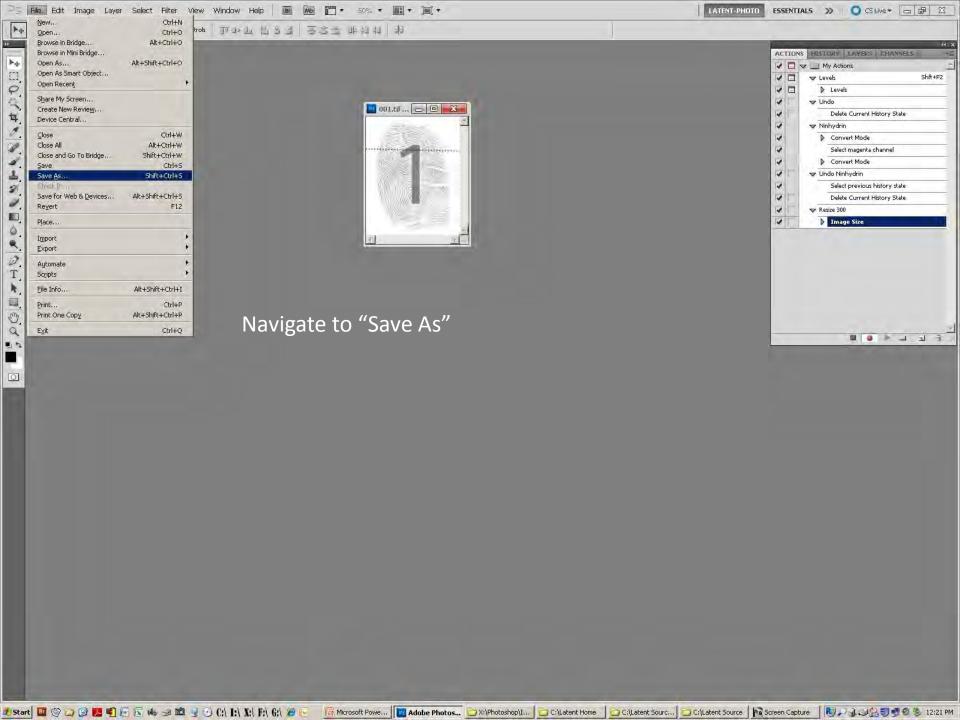

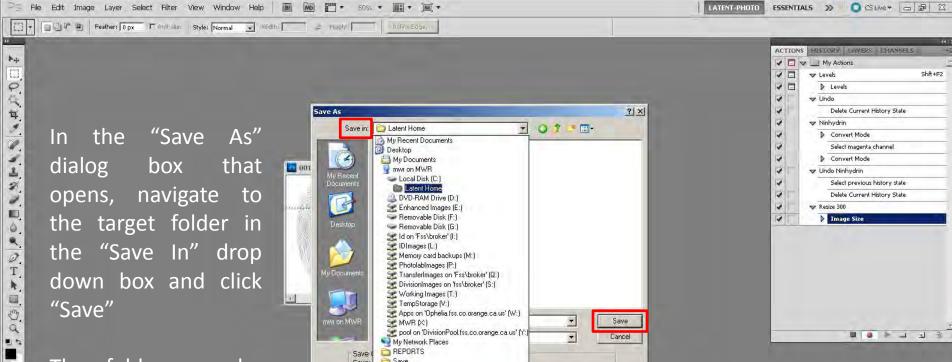

In the "Save As" dialog box that opens, navigate the target folder in the "Save In" drop down box and click "Save"

The folder can be located on any local or network drive that the host computer is connected to

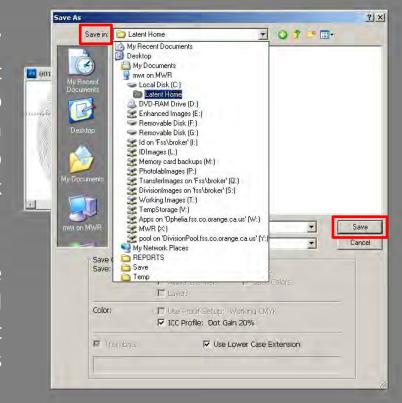

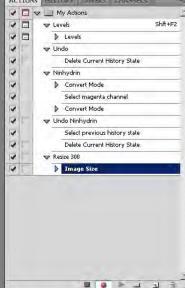

0

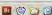

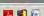

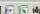

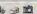

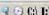

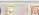

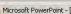

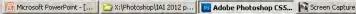

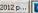

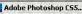

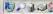

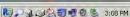

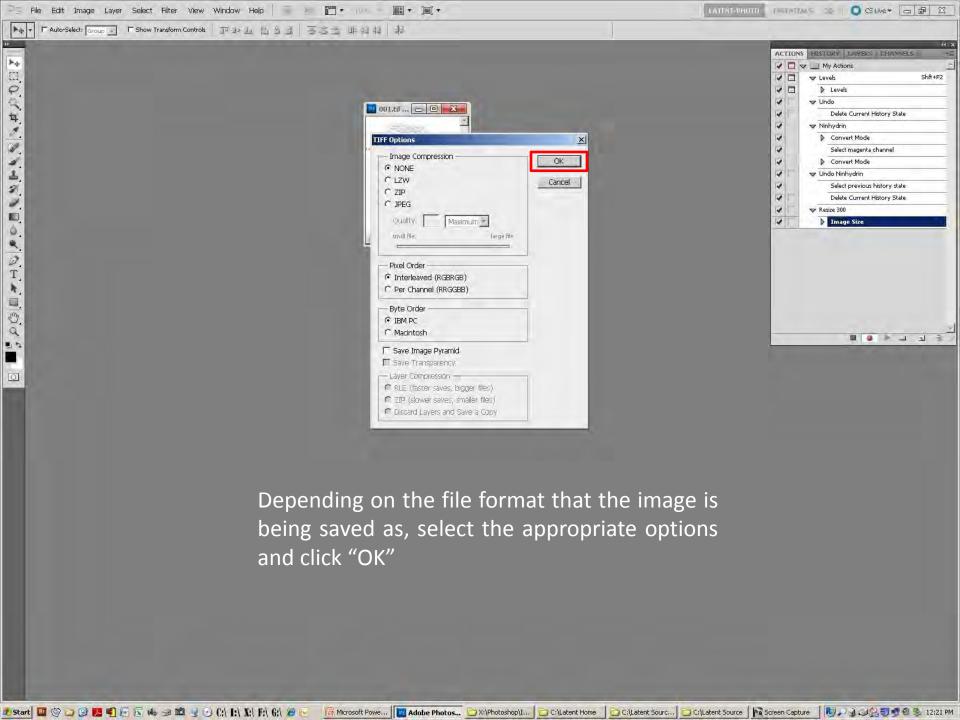

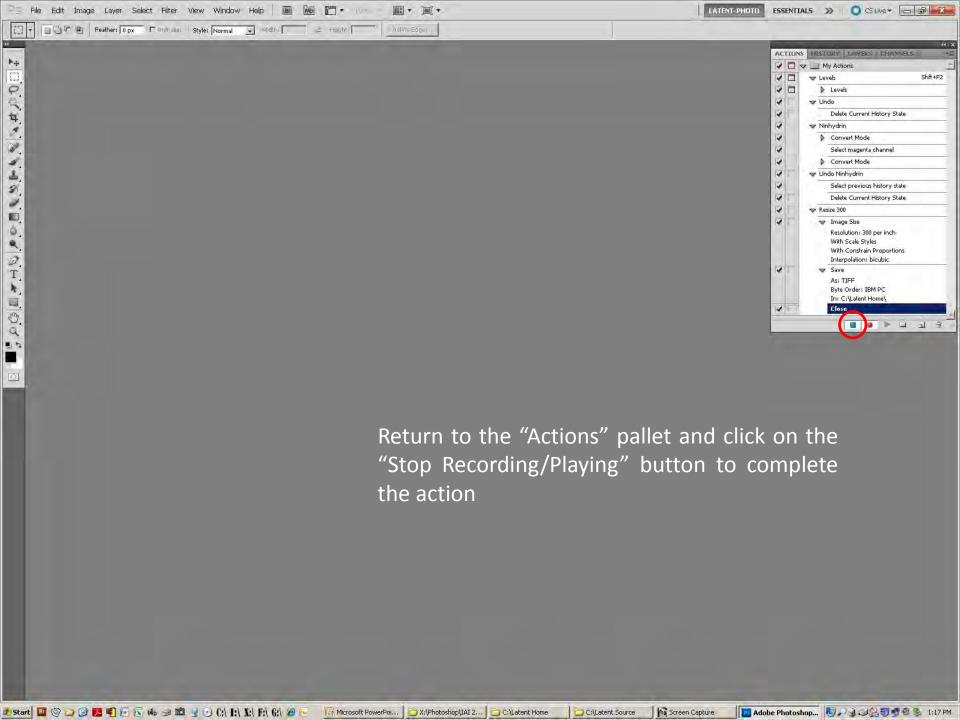

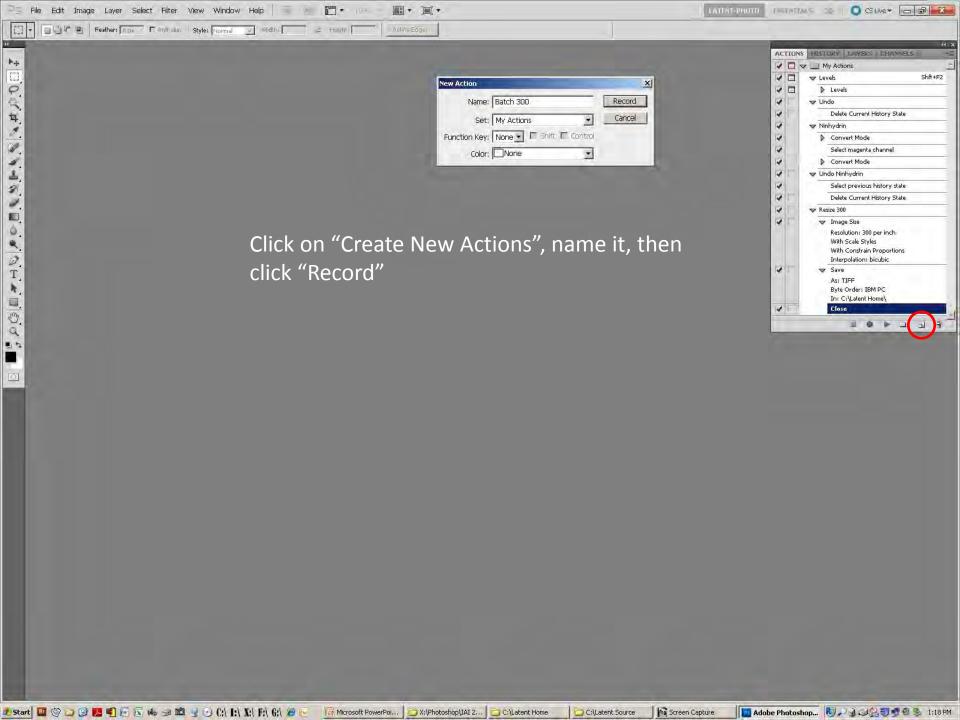

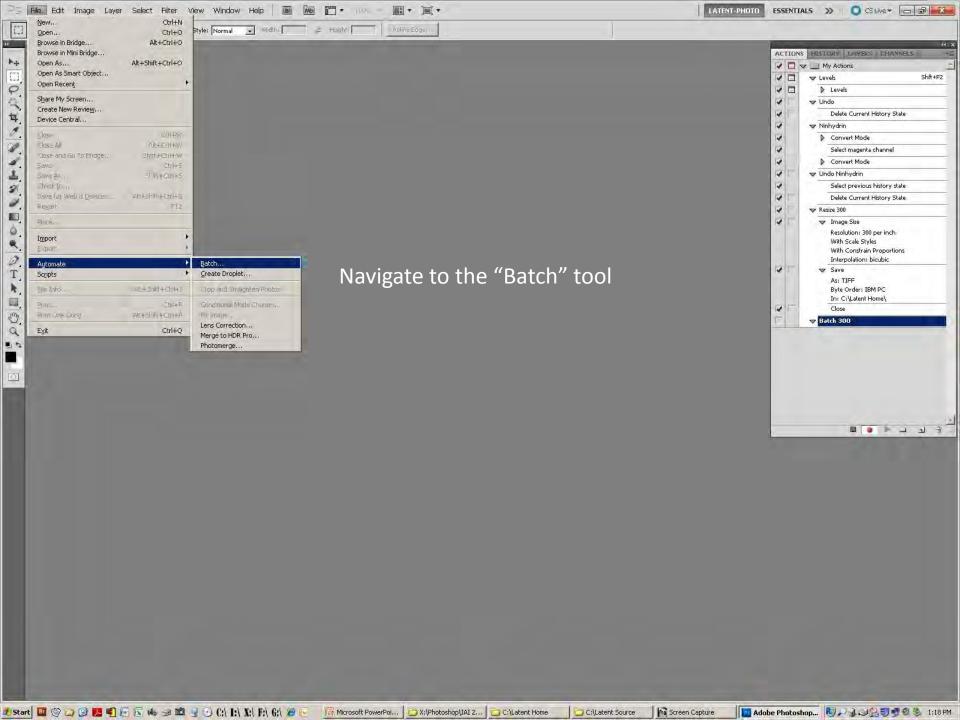

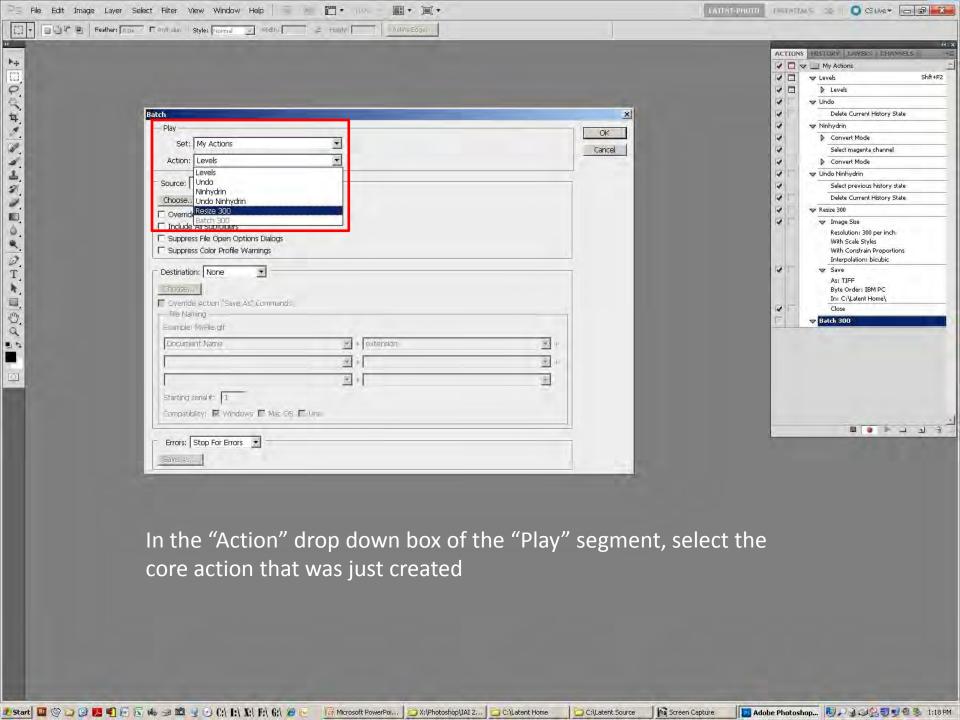

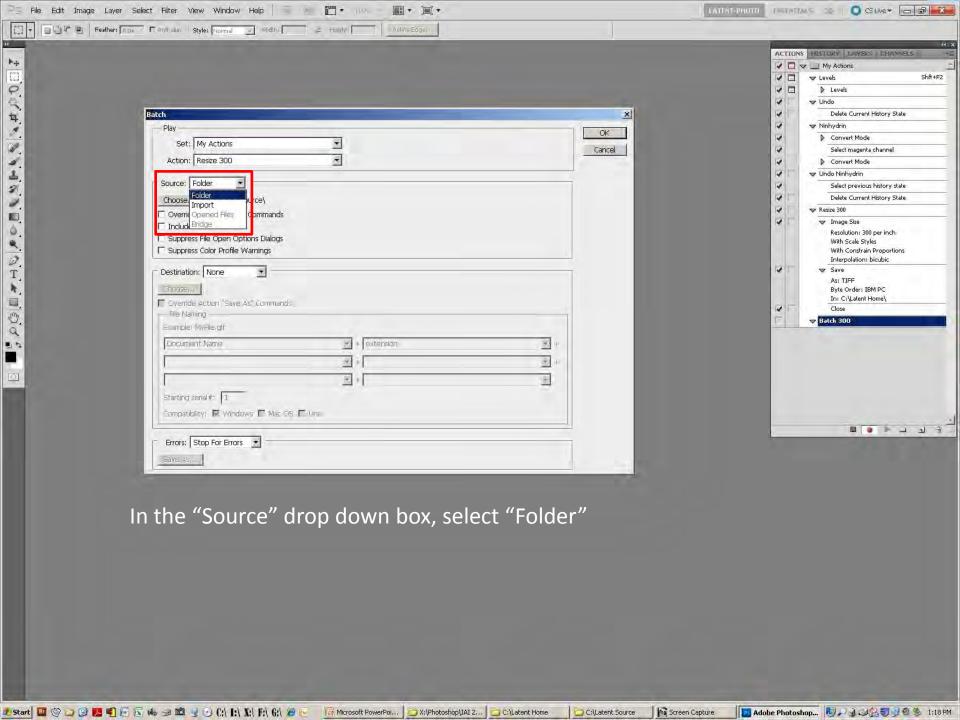

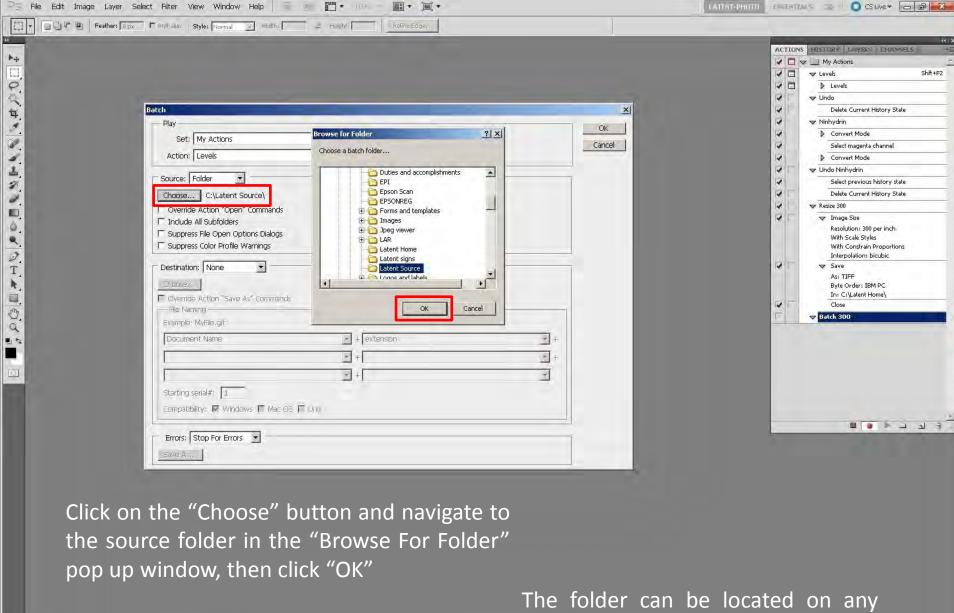

local or network drive that the host computer is connected to

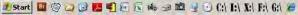

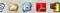

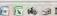

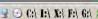

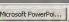

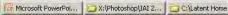

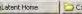

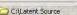

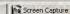

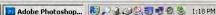

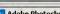

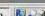

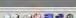

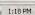

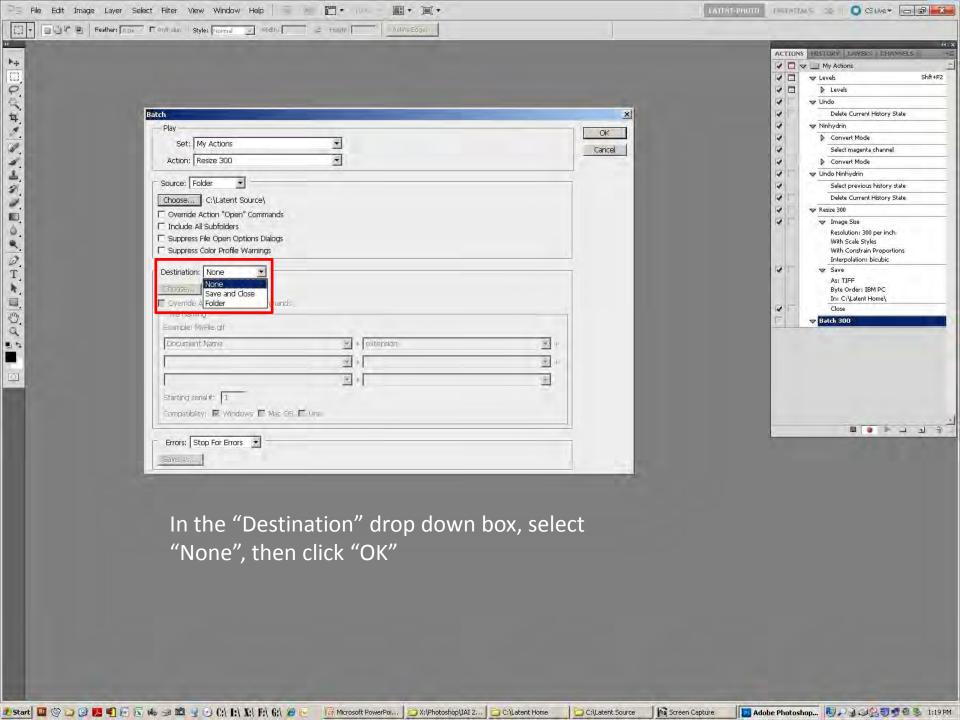

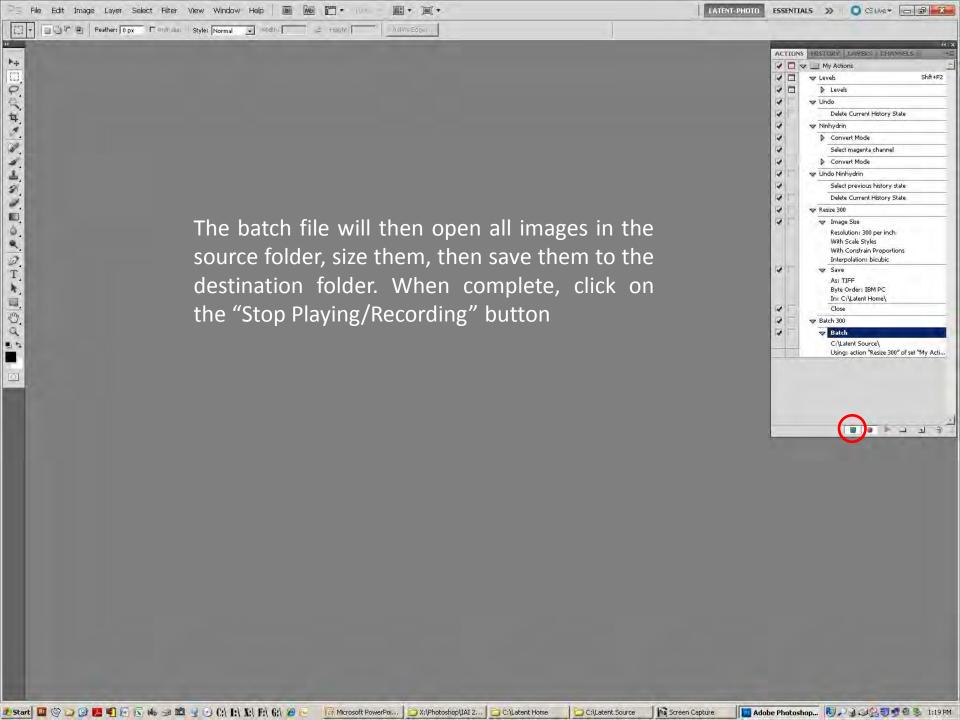

## Stop Functions

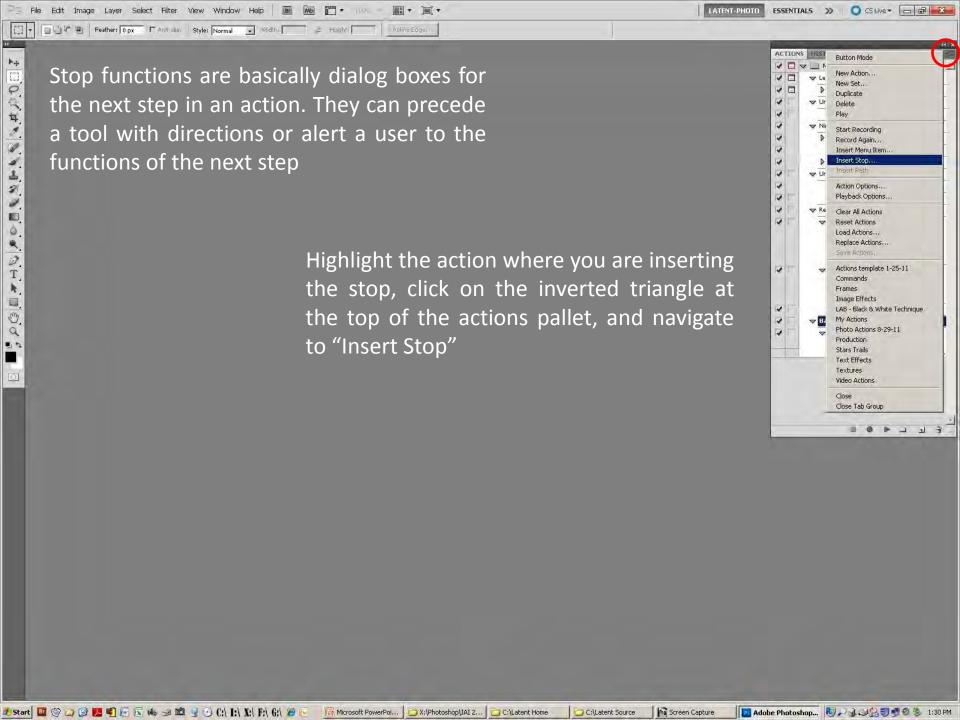

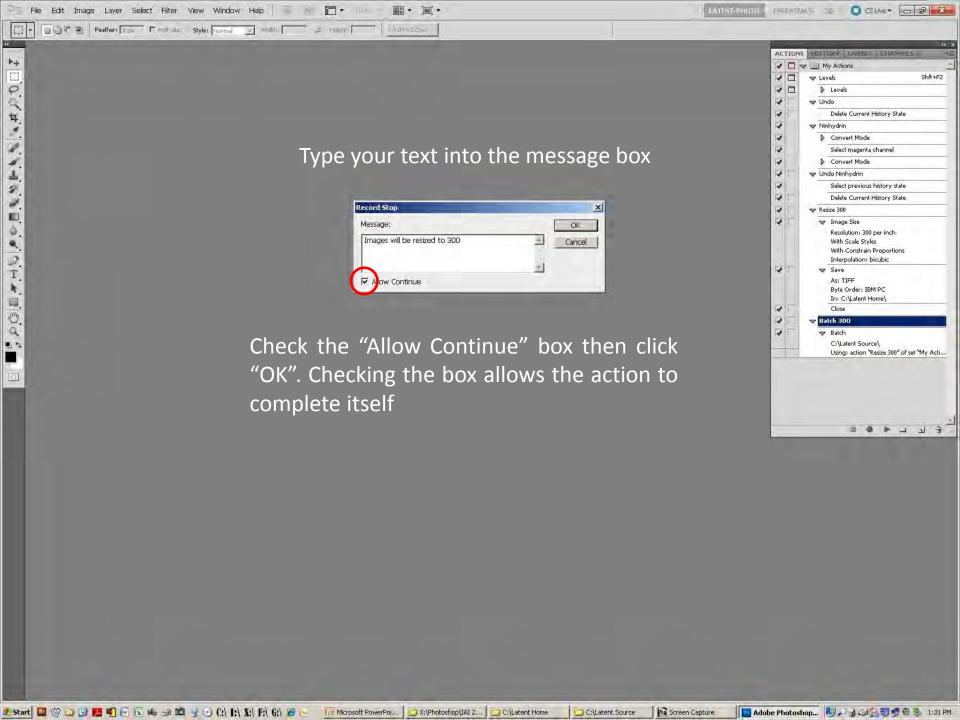

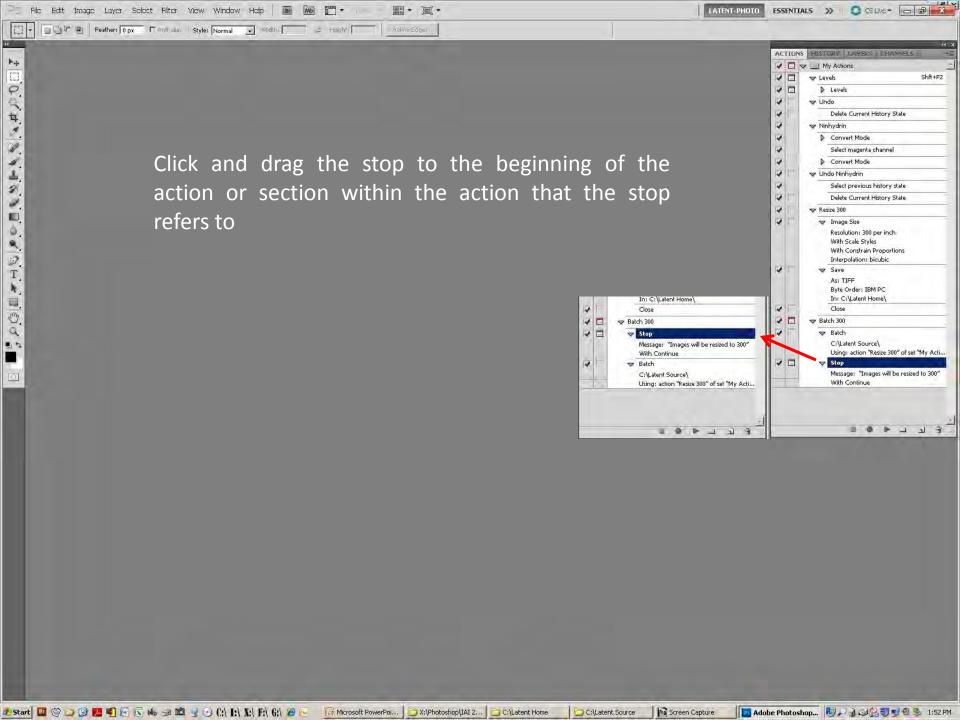

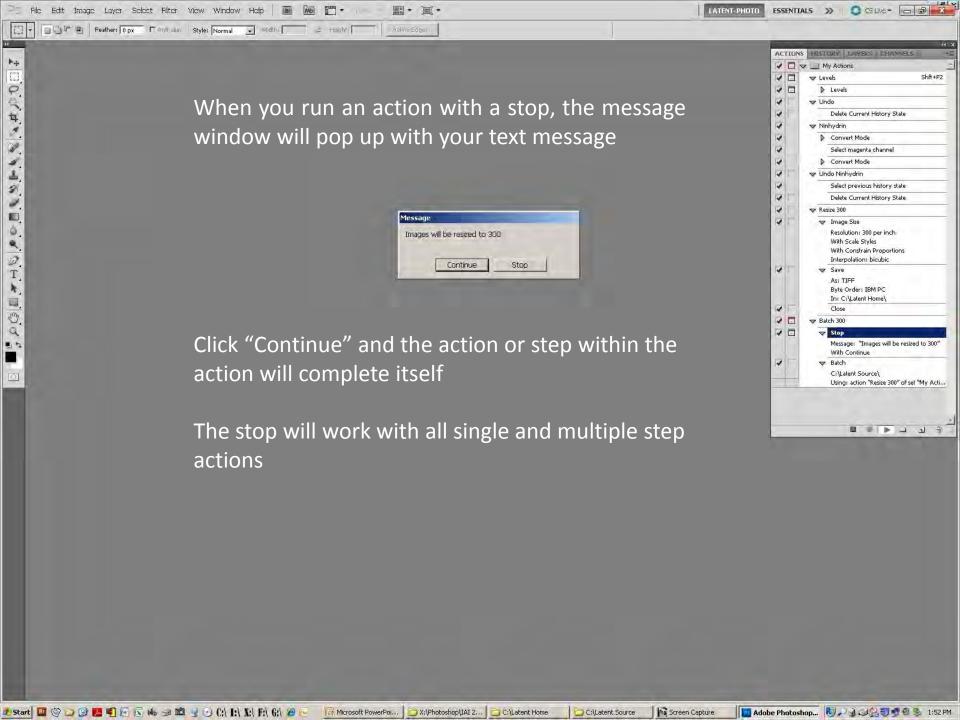

# Saving Actions

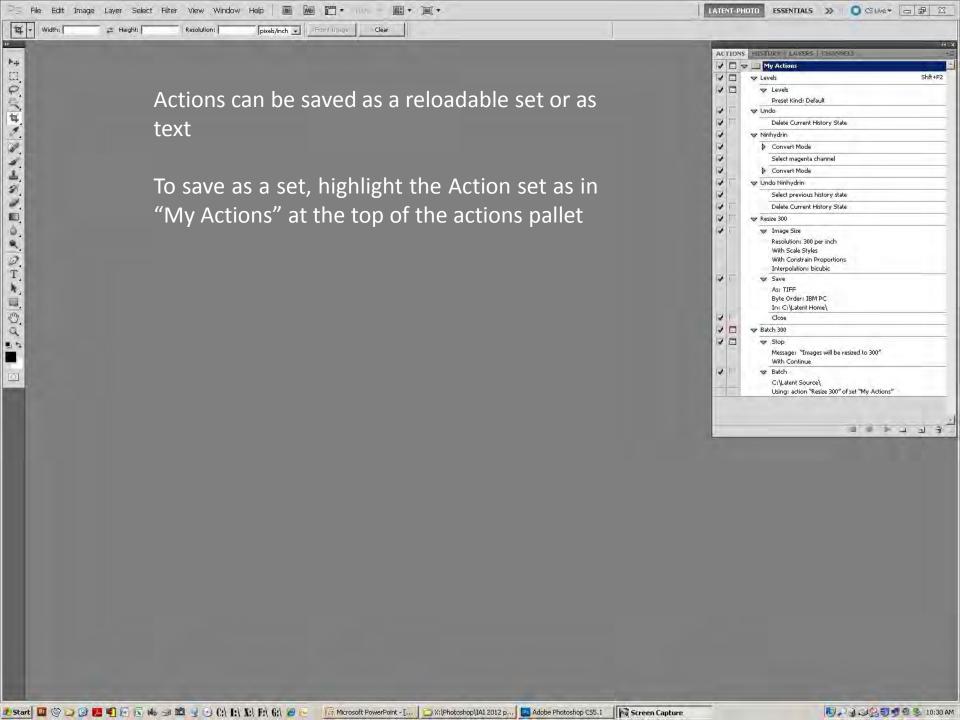

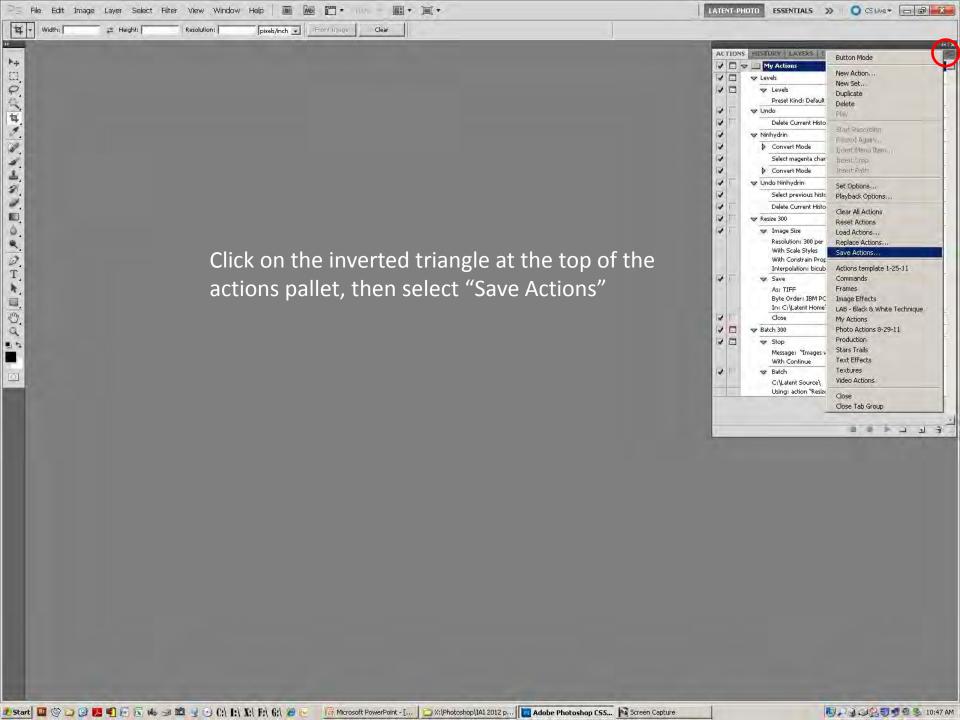

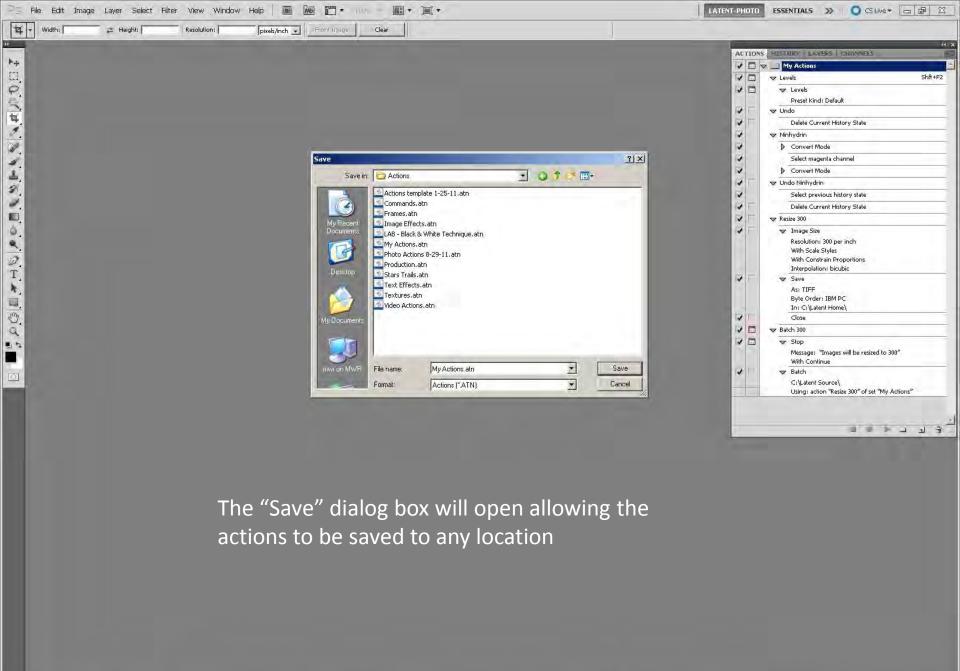

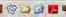

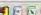

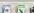

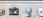

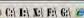

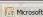

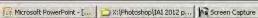

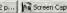

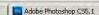

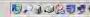

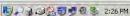

If you save the newly created actions to C:\Program Files\Adobe\Adobe Photoshop \_\_\_\Presets\Actions folder, they will be easily accessible to reload from the actions pallet drop down menu

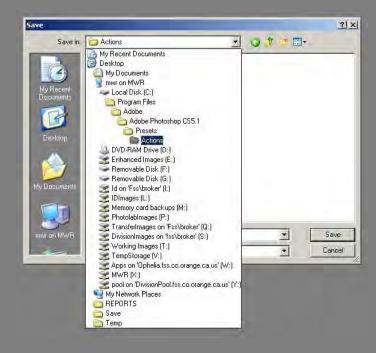

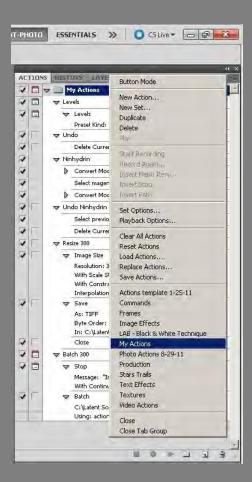

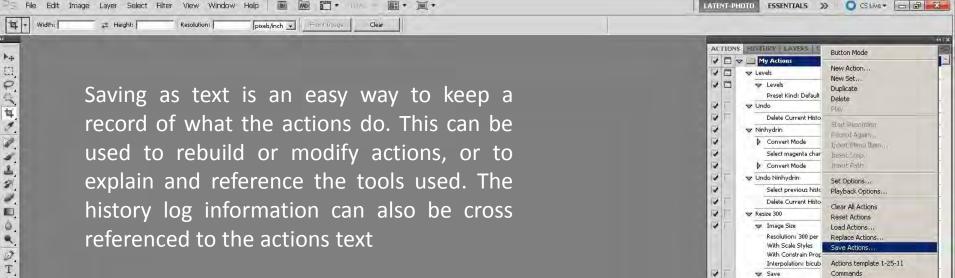

Highlight the Action set (My Actions). Hold down the Ctrl + Alt buttons, left click on the inverted triangle, then while holding down the left mouse button drag to "Save Actions", and release

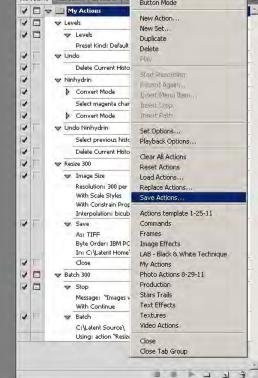

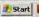

000

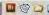

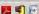

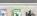

File Edit Image Layer Select Filter View Window Help

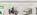

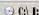

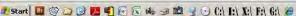

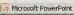

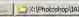

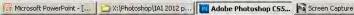

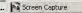

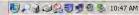

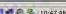

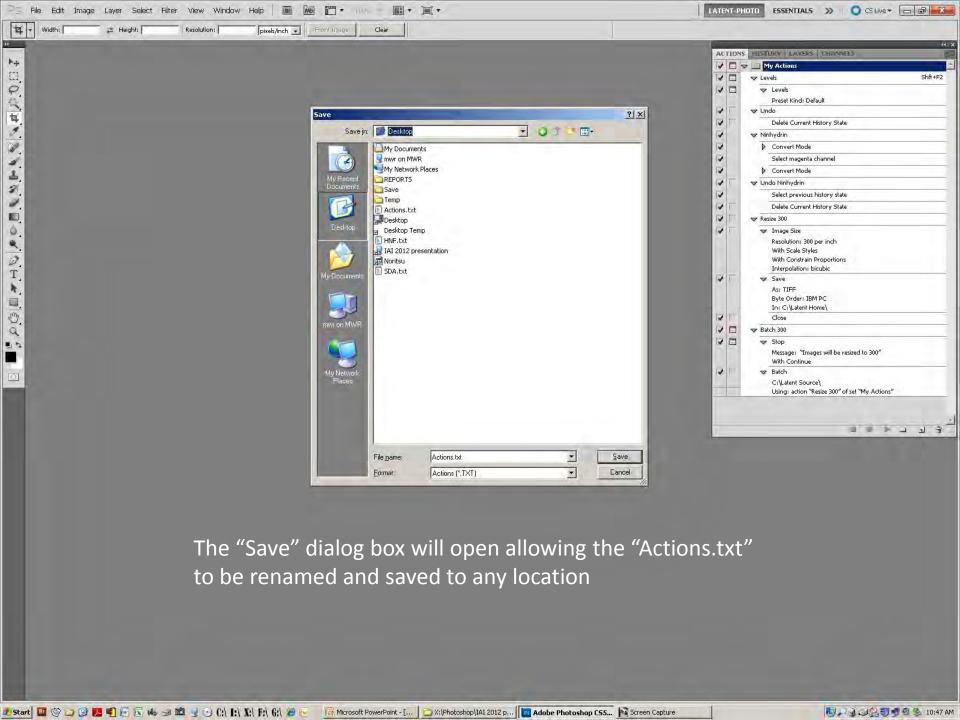

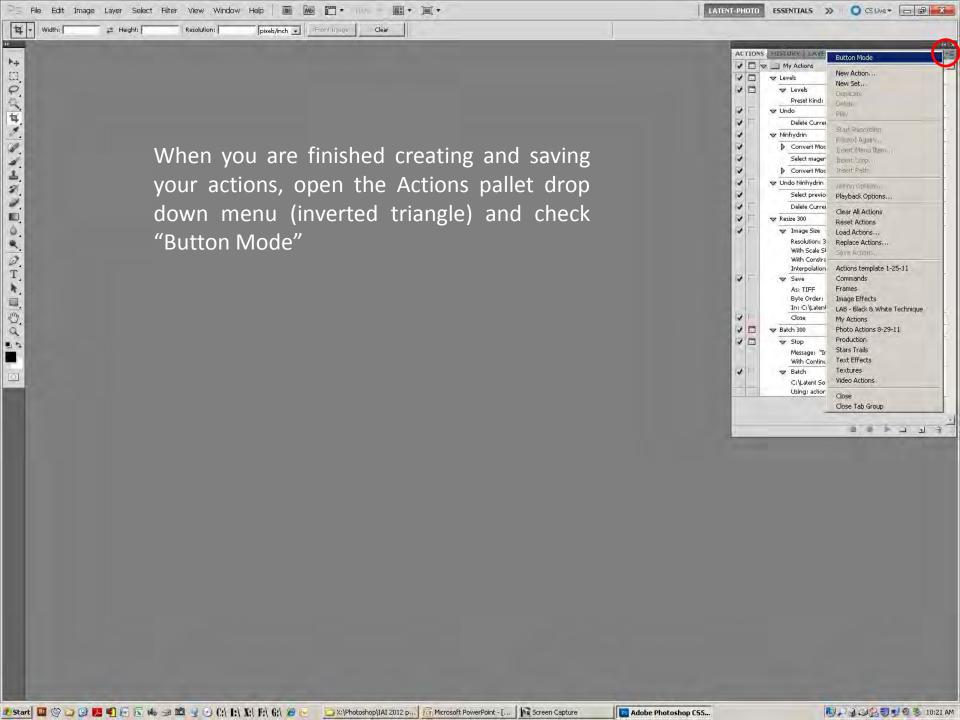

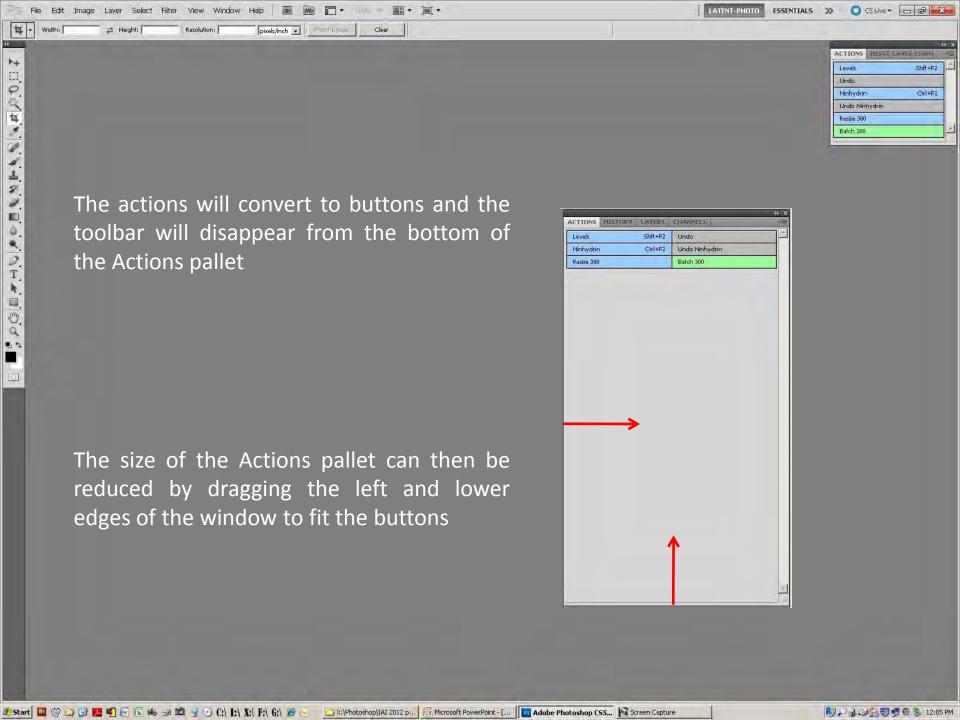

## Things to Remember

Actions don't break....most issues occur with actions that include batch files that span networks or folders. If you have an action that suddenly stops working, check the network or the origin/destination folders for a disconnect, or a change in the path

Actions can access scanners under File>Import

When creating actions or saving as text, the action will reflect the current Units and Rulers settings in Photoshop preferences

In CS5, actions can record the print and printer driver data, allowing a one button print process

In CS4 and earlier, actions can only call up the default printer, but not the printer driver data (the data would have to be preset)

On a computer with access to more than one printer, turning the dialog box on to pause the action would allow the printer to be selected and the driver options set before continuing

The Internet is a good source for premade actions and tutorials

"Photoshop CS3 All in one Desk Reference For Dummies" Wiley Publishing

### **CS5** and **CS3** printer actions

#### Set: Size and Print to DS80 for CS5

Action: Size and Print to DS80

Flatten Image

Image Size

Resolution: 300 per inch With Scale Styles

With Constrain Proportions

Interpo

Convert Mode

To: grayscale mode

Print Print Options of current document

Printer Options

With Color Management Intent: relative colorimetric

false

Printer Name: "\\IDPROCESSING\DS80"

Print Output Options
Without Caption

Without Calibration Bars Without Registration Marks Without Corner Crop Marks Without Center Crop Marks

Without Labels Without Negative Without Emulsion Down

false

Background Color: RGB color

Red: 255 Green: 255 Blue: 255 Border: 0 inches Bleed: 0 inches 300 pixels

With Include Vector Data Page Position: centered Left: 0.076 inches Top: 0.056 inches Print Scale: 100% <unknown> (data)...

Print One Copy Close

Saving: no

#### Set: Size and Print to DS80 for CS3

Action: Size and Print to DS80

Flatten Image

Image Size

Resolution: 300 per inch

With Scale Styles

With Constrain Proportions

Convert Mode

To: grayscale mode

Set <unknown> of current document

To: Print Options <unknown> 300 pixels

100%

<unknown>

"DS80\_0101"

alse

(data)...

lose

Saving: no

### **History log**

Actions text, with default settings

```
Action: Rotate 90 CW
Rotate first document
Angle: 90°

Action: Crop
Crop
To: rectangle
Top: 0.53 mm
Left: 0.56 mm
```

Bottom: 13.84 mm Right: 15.93 mm Angle: 0° Target Width: 0 pixels Target Height: 0 pixels Target Resolution: 0 per cm

```
Action: Laser
Convert Mode
```

To: grayscale mode Invert

Shadow/Highlight

Action:

```
Shadow/Highlight
Shadow: Parameters
Amount: 50%
Tone Width: 50%
Radius: 30
Highlight: Parameters
Amount: 0%
Tone Width: 50%
Radius: 30
Black Clip: 0.01
White Clip: 0.01
Contrast: 0
```

```
Brightness: 0

Action: Levels
Levels
Adjustment: levels adjustment list
levels adjustment
Channel: current channel
Gamma: 0.99
```

History log set to "Detailed", using Actions

```
Play action " Rotate 90 CW" of set "Temp actions"

Play action " Crop" of set "Temp actions"

Play action " Laser" of set "Temp actions"

Play action " Shadow/Highlight" of set "Temp actions"

Play action " Levels" of set "Temp actions"
```

Even with the history log set to "Detailed", single and multiple step actions only show up as a single line with no indication of the tool settings

Using the printed Actions text will show the full content of the individual action

History log set to "Detailed", using tools

```
Rotate Canvas
     Rotate first document
           Angle: 90°
Crop
     Crop
           To: rectangle
           Top: 40.92 mm
           Left: 82.55 mm
           Bottom: 420.17 mm
           Right: 413.82 mm
           Angle: 0°
           Target Width: 0 pixels
           Target Height: 0 pixels
           Target Resolution: 0 per cm
Grayscale
     Convert Mode
           To: grayscale mode
Invert
     Invert
Shadows/Highlights
     Shadow/Highlight
           Shadow: Parameters
           Amount: 35%
           Tone Width: 27%
           Radius: 41
           Highlight: Parameters
           Amount: 0%
           Tone Width: 50%
           Radius: 30
           Black Clip: 0.01
           White Clip: 0.01
           Contrast: 67
           Brightness: -18
Levels
     Levels
           Preset Kind: Custom
           Adjustment: levels adjustment list
           levels adjustment
           Channel: current channel
           Input: 36, 219
           Gamma: 1.19
```